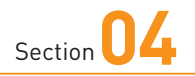

### **ホーム画面の使い方**

**タッチパネルの基本的な操作方法を理解したら、ホーム画面の見 方や使い方を覚えましょう。本書ではホームアプリを「docomo LIVE UX」に設定した状態で解説を行っています。**

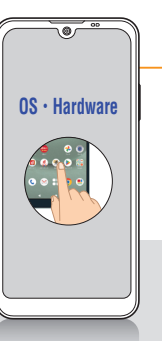

#### **■ホーム画面 (docomo LIVE UX) の見方 1 1**

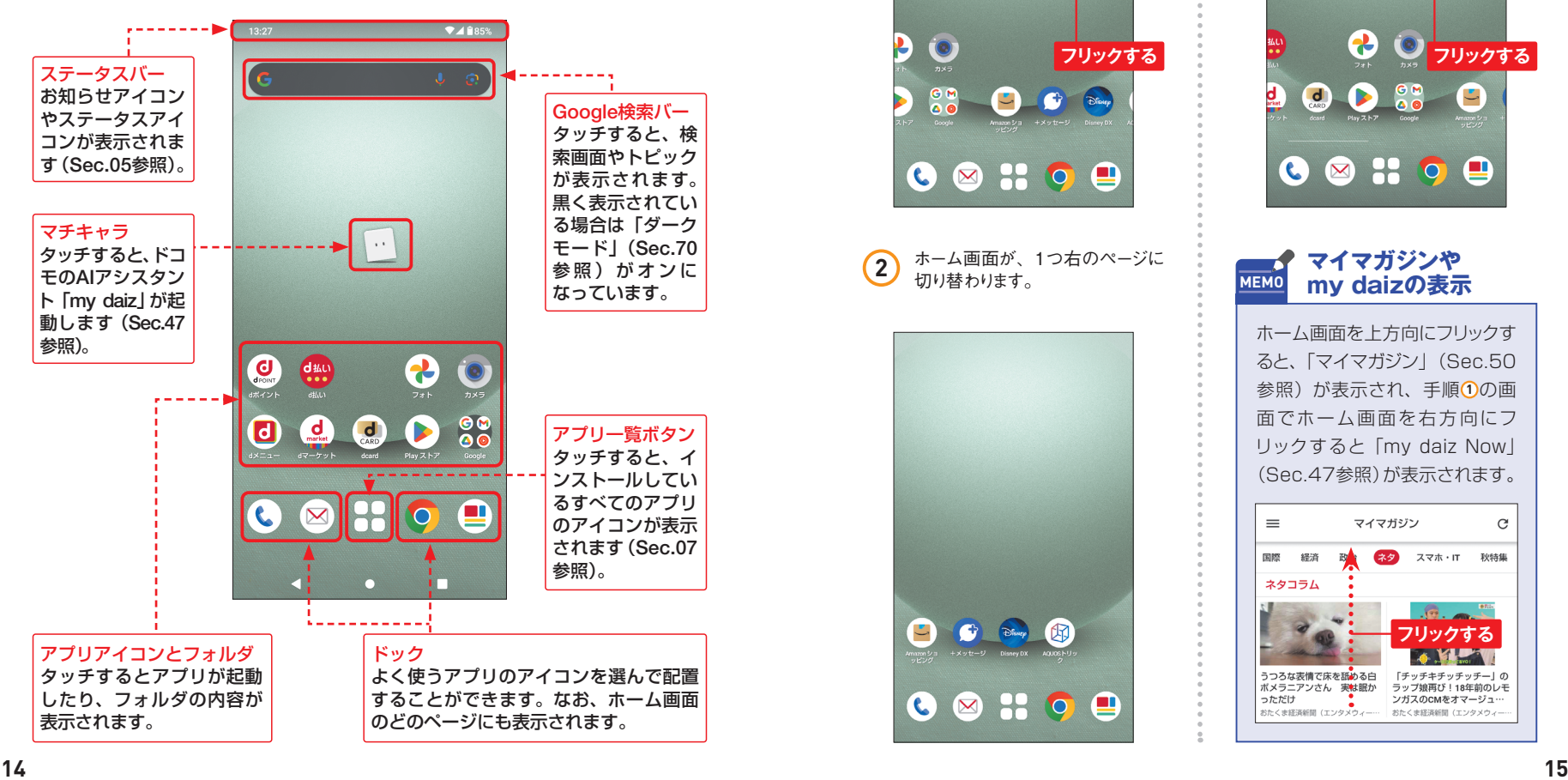

#### Section **ホーム画面のページを切り替える**

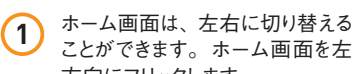

ことができます。ホーム画面を左 方向にフリックします。

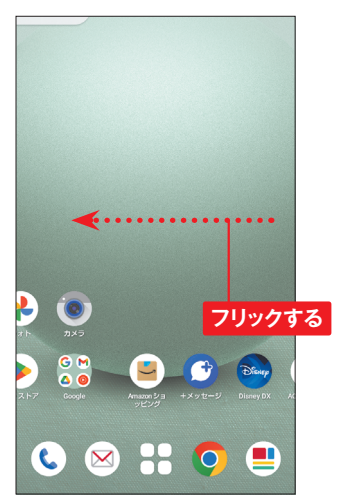

**2** ホーム画面が、1つ右のページに 切り替わります。

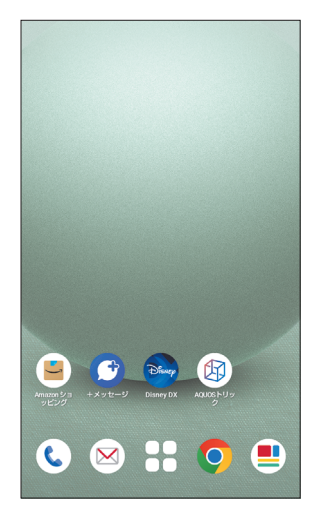

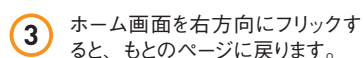

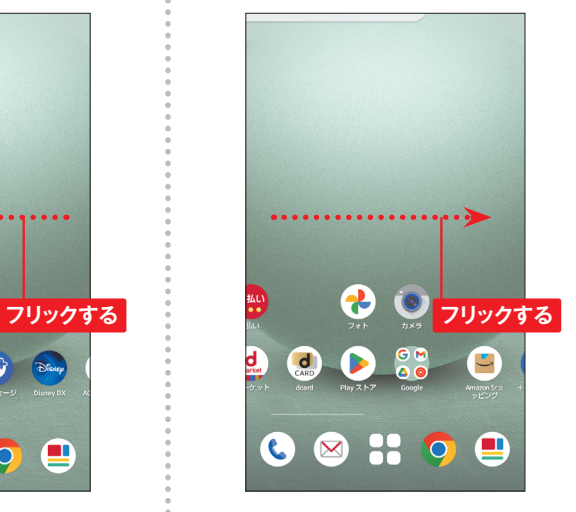

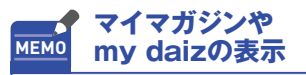

ホーム画面を上方向にフリックす ると、「マイマガジン」(Sec.50 参照)が表示され、手順10の画 面でホーム画面を右方向にフ リックすると「my daiz Now」 (Sec.47参照)が表示されます。

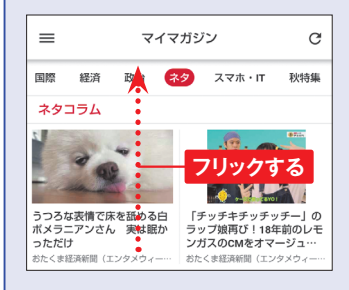

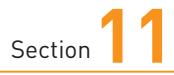

## **Googleアカウントを 設定する**

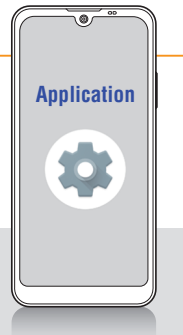

**SH-53DにGoogleアカウントを設定すると、Googleが提供するサー ビスが利用できます。ここではGoogleアカウントを作成して設定しま す。登録済みのGoogleアカウントを設定することもできます。**

#### **Googleアカウントを設定する**

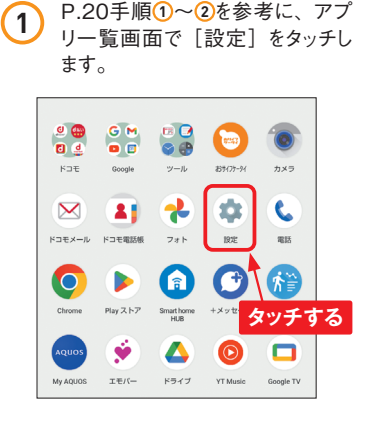

**2** 「設定」アプリが開くので、画面 を上方向にスライドして、[パスワー ドとアカウント] をタッチします。

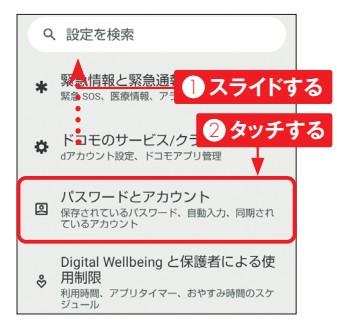

パスワードとアカウン  $\vdash$ G Google ශ 所有者のアカウント  $\overline{d}$  docomo **タッチする** docomo + アカウントを追加 アプリデータを自動的に同期す

**3** 「パスワードとアカウント」画面で [アカウントを追加]をタッチします。

**MEMO Googleアカウントとは**

アプリにデータの自動更新を許可します

Googleアカウントを作成する と、Googleが提供する各種サー ビスへログインすることができま す。アカウントの作成に必要な のは、メールアドレスとパスワー ドの登録だけです。SH-53Dに Googleアカウントを設 定 する と、Gmailなどのサービスがか んたんに利用できます。

**4** 「アカウントの追加」画面が表示 されるので、[Google]をタッチ します。

アカウントの追加 **タッチする** d docomo  $M$  Exchange G Google Meet M 個人用 (IMAP)

**5** 新規にアカウントを取得する場合 は、「アカウントを作成〕→「自 分用]をタッチして、画面の指示 に従って名前やアカウント名を入 力します。

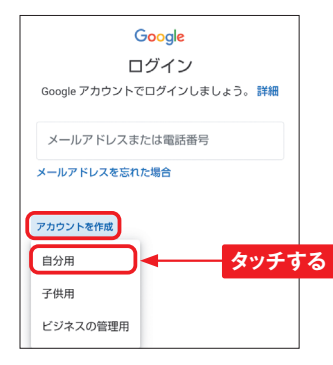

#### **既存のアカウントを MEMO 利用する**

取得済みのGoogleアカウントが ある場合は、 手順 **5** の画面で メールアドレスか電話番号を入 力して、[次へ]をタッチします。 次の画面でパスワードを入力し て操作を進めると、手順 **6** の画 面が表示されます。

**6** アカウントの登録が終了すると、 「パスワードとアカウント」画面に 戻ります。追加したアカウント名を タッチし、次の画面で[アカウン トの同期]をタッチします。

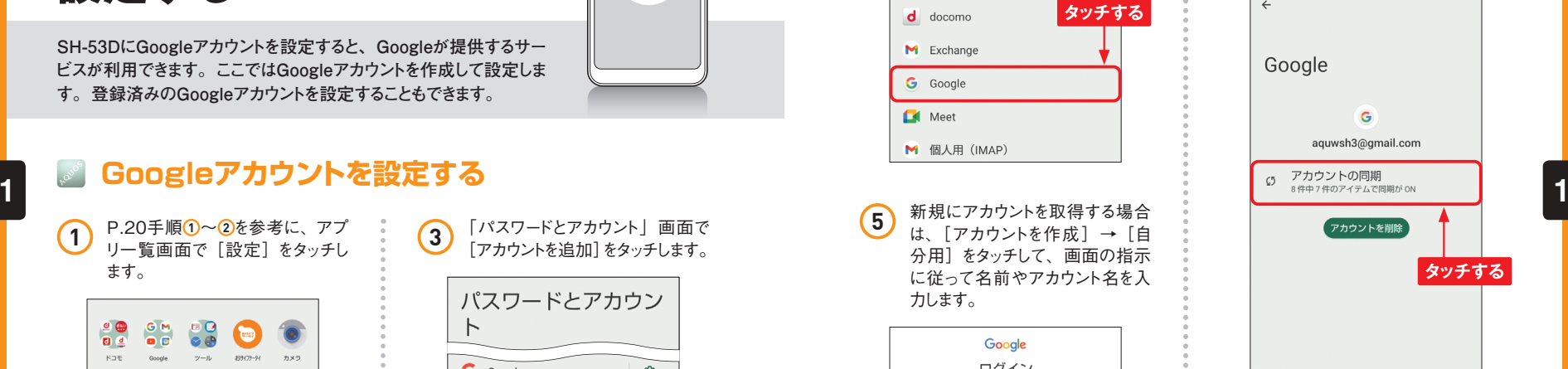

**7** 同期するGoogleのサービスが表 示されます。タッチすると、同期 のオン/オフを切り替えることがで きます。

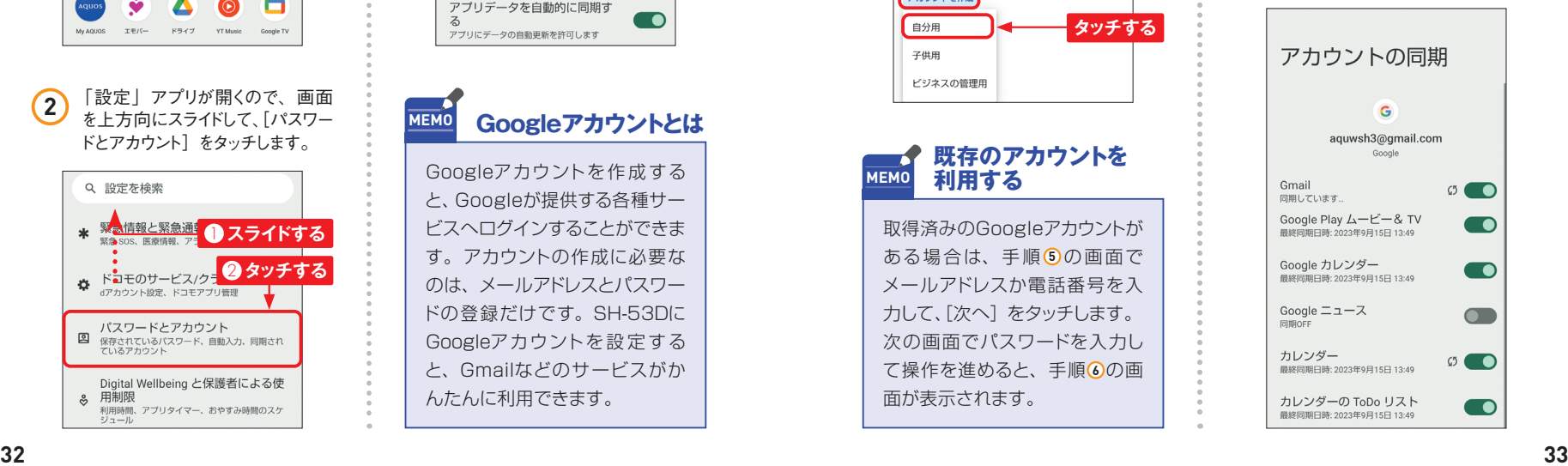

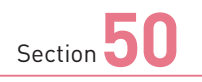

## **マイマガジンで ニュースを読む**

**Application** <u>and a</u>

**マイマガジンは、自分で選んだジャンルのニュースや情報が表示さ れるサービスです。読んだ記事の傾向などによって、より自分好み のニュースや情報が表示されるようになります。**

### **好みのニュースを表示する**

**1** ホーム画面で■をタッチするか、 ホーム画面を上方向にスライドし ます。

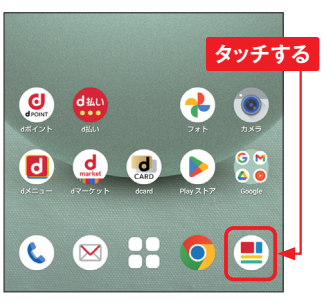

**2** 「マイマガジン」画面下部のアイ コンをタッチしてカテゴリーを選び ます。

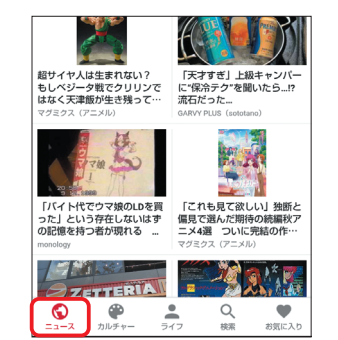

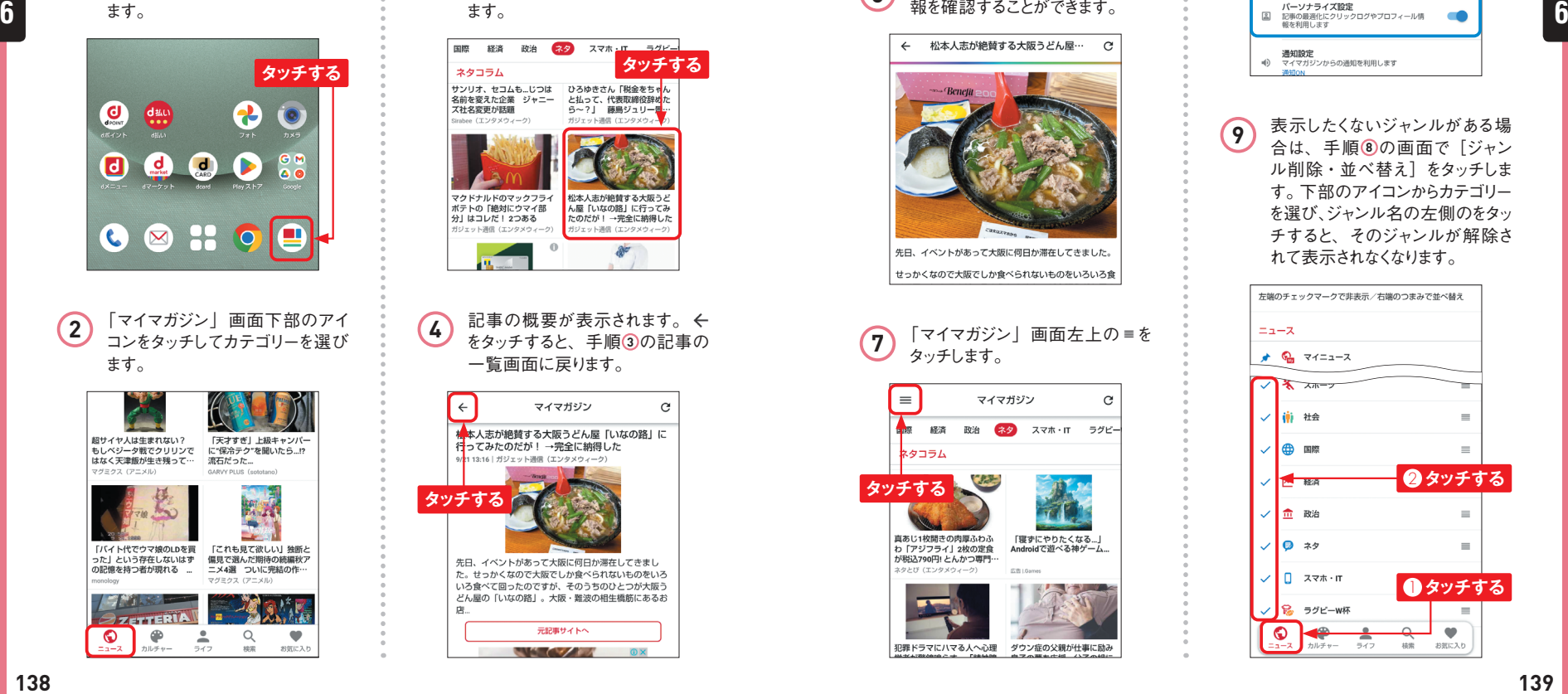

**3** 画面を左右にフリックしてジャンル を選び、読みたい記事をタッチし **5** 別の記事をタッチして概要を表示 します。「元記事サイトへ]をタッ チします。

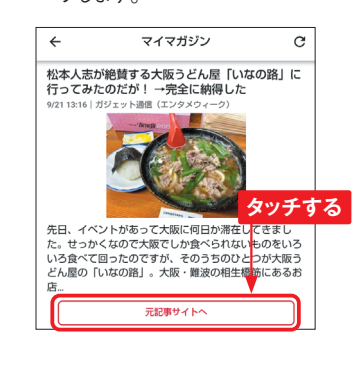

**6** 元記事が表示されて、詳細な情 報を確認することができます。

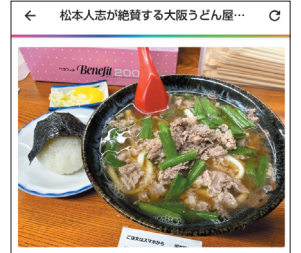

先日、イベントがあって大阪に何日か滞在してきました。 せっかくなので大阪でしか食べられないものをいろいろ食

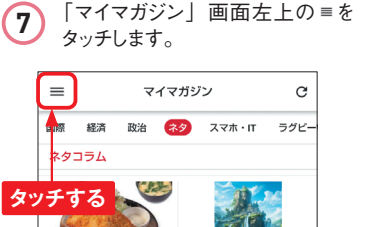

直あじ1枚開きの肉厚ふわふ 「寝ずにやりたくなる…」 わ「アジフライ」2枚の定食 Androidで遊べる神ゲーム が税込790円! とんかつ専門· タとび (エンタメジ

犯罪ドラマにハマる人へ心理 ダウン症の父親が仕事に励み

「設定」 画面が表示されます。 「パーソナライズ設定]がオンに なっている時は、利用状況などに 応じて、「マイニュース」などに自 分好みのニュースや情報が表示 されます。

**8**

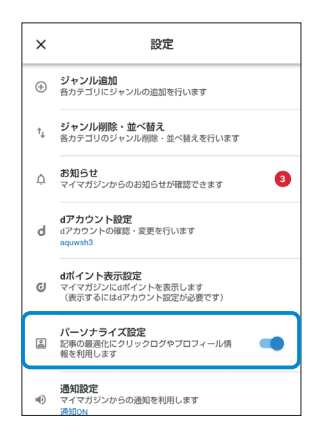

表示したくないジャンルがある場 合は、手順 **8** の画面で[ジャン ル削除・並べ替え]をタッチしま す。下部のアイコンからカテゴリー を選び、ジャンル名の左側のをタッ チすると、そのジャンルが解除さ れて表示されなくなります。 **9**

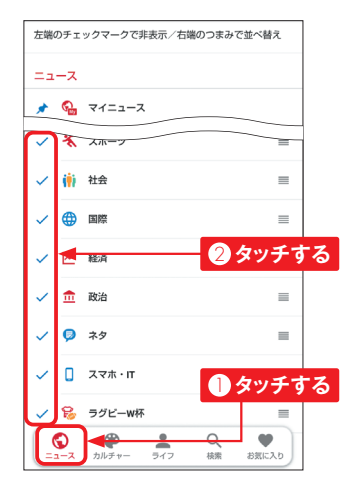

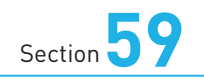

### **通知をオフにする**

**アプリやシステムからの通知は、「設定」アプリで通知のオン/オ フを設定することができます。アプリによっては、通知が機能ごと に用意されていて、個別にオン/オフにすることもできます。**

#### **通知をオフにする**

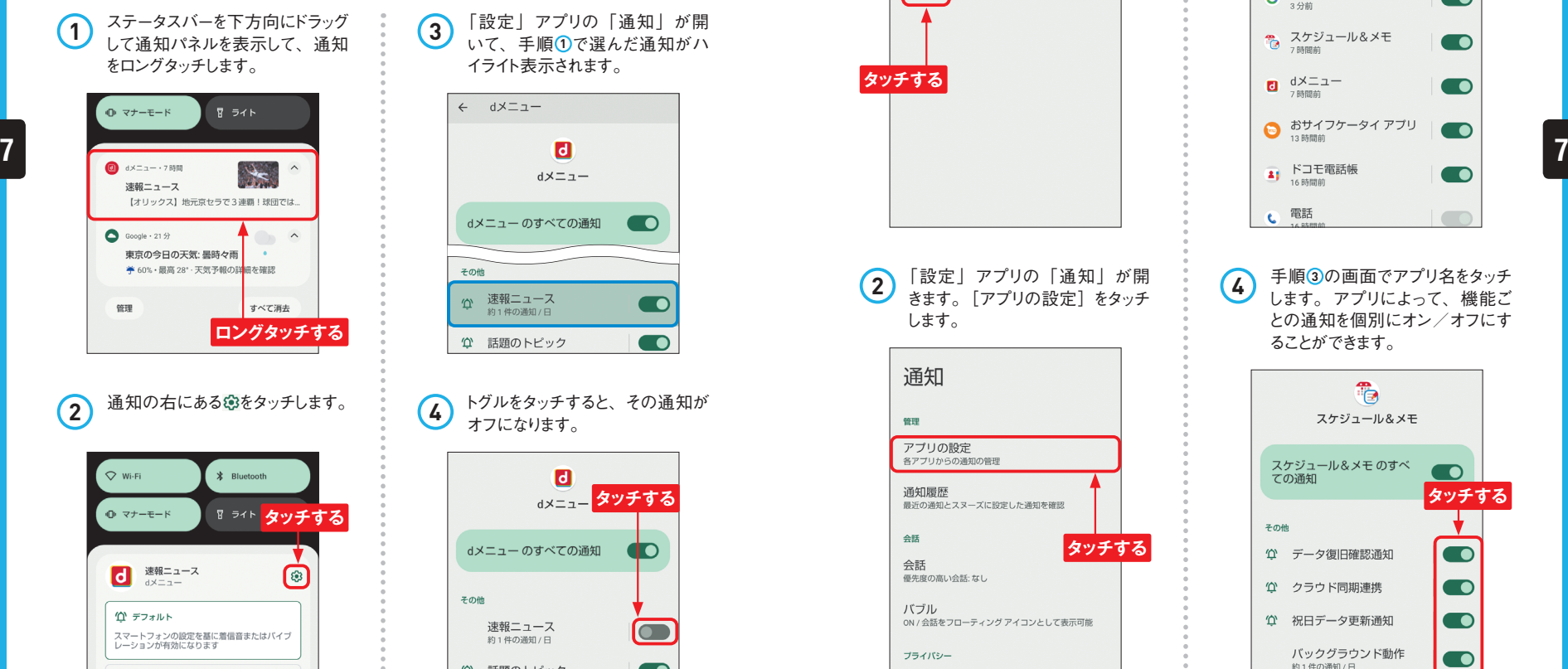

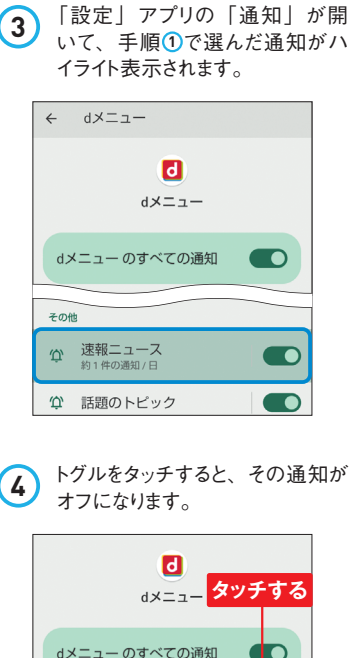

その他

速報ニュース

約1件の通知/日

○ 話題のトピック

 $\blacksquare$ 

 $\overline{\phantom{a}}$ 

**Application**

C

. ه

### **アプリごとに通知を設定する**

ステータスバーを下方向にドラッグ して通知パネルを表示して、[管 理]をタッチします。 **1**

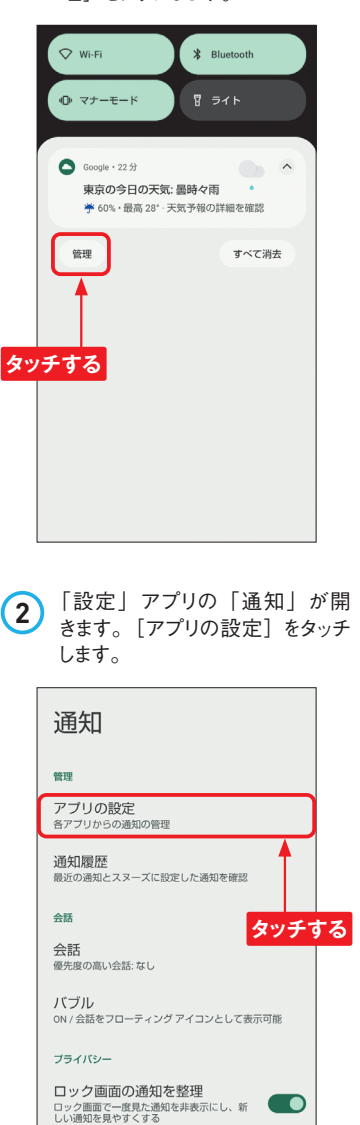

アプリ名の右側のトグルをタッチ すると、そのアプリのすべての通 知がオフ/オンにになります。[新 しい順]をタッチすると、通知件 数の多いアプリや、通知がオフ になっているアプリを表示すること ができます。 **3**

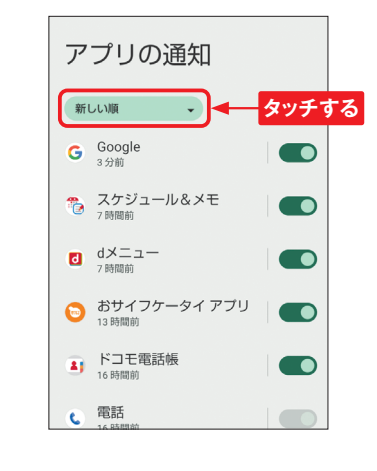

手順 **3** の画面でアプリ名をタッチ します。アプリによって、機能ご との通知を個別にオン/オフにす ることができます。 **4**

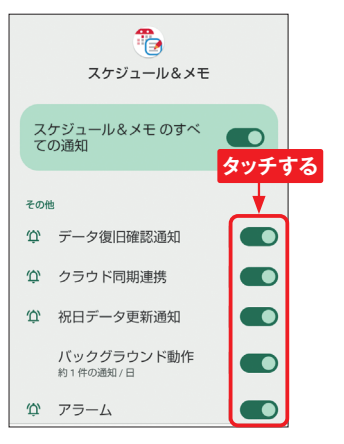

☆ サイレント

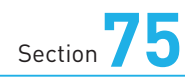

# **バッテリーや通信量の 消費を抑える**

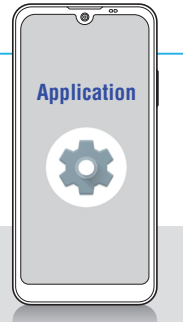

**「バッテリーセーバー」や「データセーバー」をオンにすると、バッテリー や通信量の消費を抑えることができます。状況に応じて活用し、肝 心なときにSH-53Dが使えないということがないようにしましょう。**

### **バッテリーセーバーをオンにする**

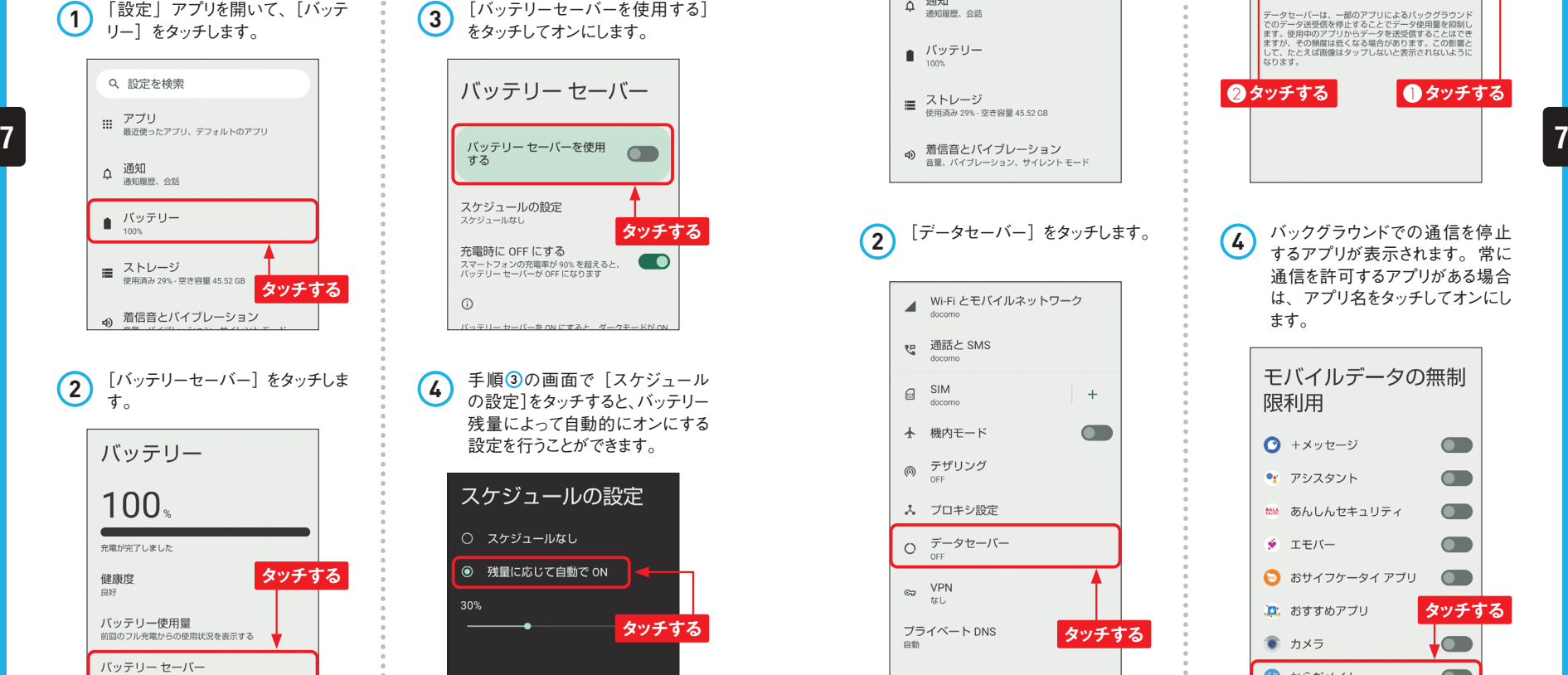

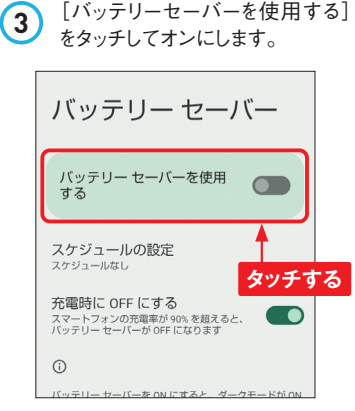

**4 手順3の画面で[スケジュール** の設定]をタッチすると、バッテリー 残量によって自動的にオンにする 設定を行うことができます。 スケジュールの設定

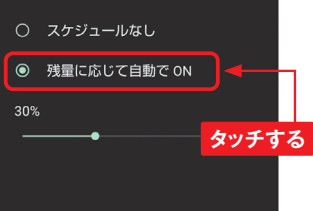

#### **データセーバーをオンにする 1** 「設定」アプリを開いて、[ネット ワークとインターネット]をタッチし ます。 Q 設定を検索 ● ネットワークとインターネット ー・・・・・<br>モバイル、Wi-Fi、テザリング [50 接続済みのデバイス Bluetooth、ベア設定 **タッチする** ||| アプリ<br>||| 最近使ったアプリ、デフォルトのアプリ **△ 通知** ■ バッテリー  $100%$ ■ ストレージ 使用资み 29% - 空寺容量 45.52 GR **2** [データセーバー]をタッチします。 Wi-Fi とモバイルネットワーク docomo 通話と SMS P. docomo SIM  $\Omega$  $+$ docomo  $\overline{\phantom{0}}$ → 機内モード ◎ テザリング 人 プロキシ設定 O データセーバー  $\mathbb{R}$  VPN なし プライベート DNS **タッチする** 自動

**3** [データセーバーを使用]をタッチ してオンにします。[モバイルデー タの無制限利用]をタッチします。 データヤーバー  $\overline{\phantom{a}}$ データセーバーを使用 モバイルデータの無制限利用 データセーバーが ON の場合に、無制限のデータ使用を 1<br>個のアプリに許可します データセーバーは、一部のアプリによるバックグラウンド<br>でのデータ送受信を停止することでデータ使用量を抑制し<br>ます。使用中のアプリからデータを送受信することはでき<br>ますが、その頻度は低くなる場合があります。この影響と<br>して、たとえば画像はタップしないと表示されないように **②タッチする** 1 ●タッチする **4** バックグラウンドでの通信を停止 するアプリが表示されます。常に 通信を許可するアプリがある場合 は、アプリ名をタッチしてオンにし ます。 モバイルデータの無制 限利用 **● +メッセージ**  $\qquad \qquad \qquad \blacksquare$ ● アシスタント  $\blacksquare$ ## あんしんセキュリティ  $\blacksquare$ ● エモバー  $\blacksquare$ ● おサイフケータイアプリ  $\qquad \qquad \blacksquare$ 真 おすすめアプリ **タッチする** ● カメラ  $\overline{\phantom{0}}$ 

お からだメイト

10% で ON になります

 $\overline{\phantom{0}}$